**2021-V01 2**

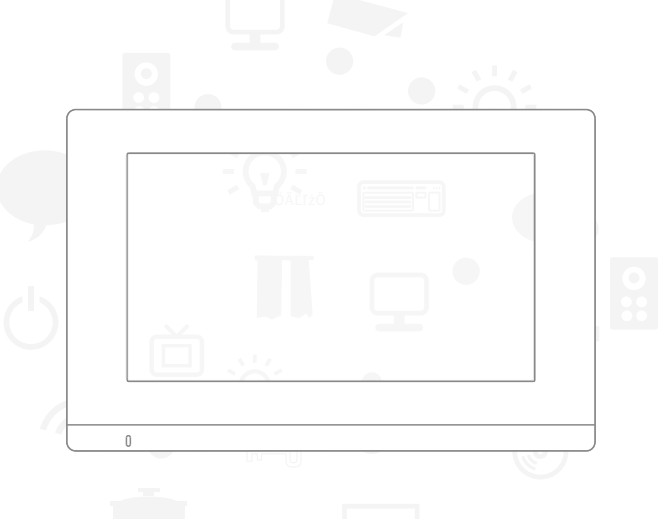

# 数字化可视室内机 快速操作手册  $\mathbb{R}$ **RoHS**

一、室内机概况

1.1 平面示意图

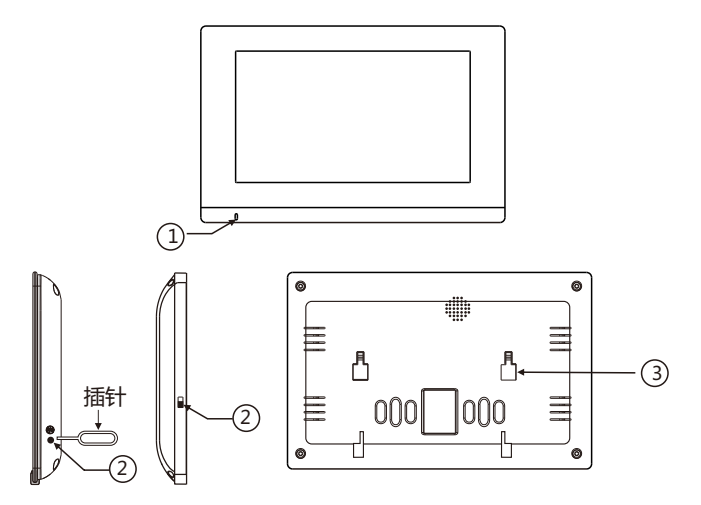

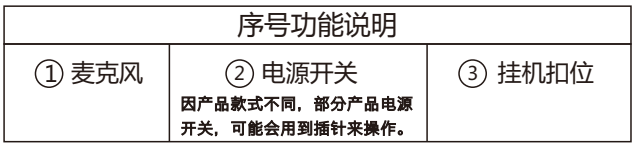

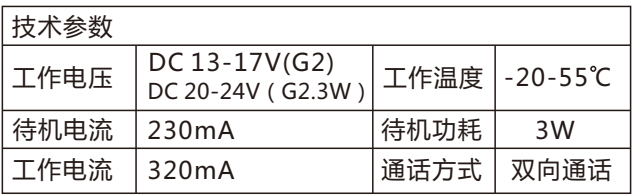

1.2 安装步骤

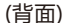

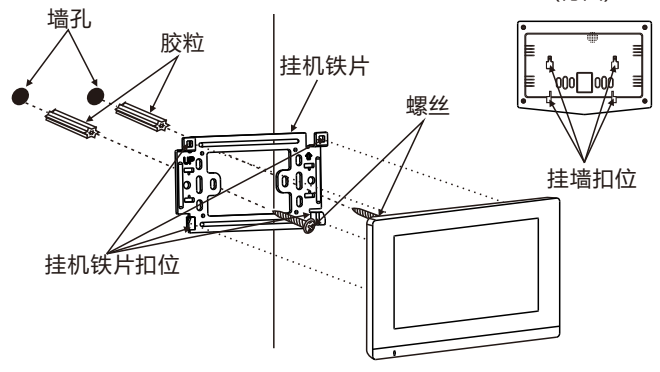

做安装标识→打胶粒→固定挂机铁片→对准扣位挂好

#### 1.3 接线图

![](_page_2_Figure_5.jpeg)

## 1.4 系统架构图

![](_page_3_Figure_1.jpeg)

二、室内机操作说明

## 2.1主界面

![](_page_4_Picture_2.jpeg)

![](_page_4_Picture_3.jpeg)

## 2.2 用户设置

![](_page_5_Figure_1.jpeg)

![](_page_6_Figure_0.jpeg)

选择自已喜欢的铃声

![](_page_7_Figure_0.jpeg)

输入4位数新密码,可以重新设定新密码

![](_page_8_Figure_0.jpeg)

选择自已喜欢的铃声及音量大小

2.3 监视

![](_page_9_Picture_1.jpeg)

打开大门

![](_page_10_Picture_0.jpeg)

显示门口机的二维码

![](_page_10_Figure_2.jpeg)

手机安装CCL-SH APP, 在主界面中点击左上角"H", 扫描门口机的二维码绑定设备(可以在室内机上扫二维码, 也可以在门口机背面扫二维码)。

![](_page_10_Figure_4.jpeg)

### 2.4 信息查询

![](_page_11_Figure_1.jpeg)

### 2.5 系统设置

![](_page_12_Picture_1.jpeg)

![](_page_13_Figure_0.jpeg)

 $\bullet \bullet \bullet \bullet$ 10:03  $\overline{\mathbf{C}}$ 系统信息 房门地址  $\overline{\mathbf{C}}$  $\rightarrow$ 系统信息 日期时间 系统密码 â. 10:03  $\begin{array}{ccccccccccccccccc} \bullet & \bullet & \bullet & \bullet & \bullet & \bullet & \bullet \end{array}$  $\overline{\textbf{C}}$ ID: 1040101010501 MAC: 00 23 30 b5 7f 15<br>
IP地址: 10.3.19.22 IP地址: 10.3.19.22 子网掩码: 255.255.192.0 路由器: 10.3.63.254<br>配置表: 2003202 配置表: 2003202 程式版本: 1030<br>出版商: COM COMPETITON CO., LTD

![](_page_14_Figure_1.jpeg)

![](_page_15_Figure_0.jpeg)

![](_page_16_Figure_0.jpeg)

![](_page_17_Figure_0.jpeg)

![](_page_18_Figure_0.jpeg)

![](_page_18_Figure_1.jpeg)

#### 2.6 家居安防

![](_page_19_Figure_1.jpeg)

报警延时可选时间。系统默认为:60秒。

防区说明

室内机支持8防区:

1-5 按布防设备不同设为:门磁、窗磁,或红外。 6-8:24小时布防,默认:烟感、瓦斯、紧急求救。

![](_page_20_Picture_127.jpeg)

## 2.7 呼叫管理员机

![](_page_20_Figure_6.jpeg)

## 三、带WIFI功能室内机--WIFI的设定

"happy2 \*\*\*\*\*\*\*\*\*\*\*\*\* 690";

※设备通电后,确保WIFI路由器信号工作正常情况下操作; 步骤1:首先打开APP CCL-SH ,申请注册帐号登陆后,切换 至手机WIFI设置并连接室内机SSID, SSID名称为

步骤2:连接成功后切换至CCL-SH 主界面点击"搜索新设备", 弹出提示"已和设备连线"点确认下一步;

步骤3:选择弹出可用网络中的WIFI信号,输入对应WIFI密 码, 等待设备完成配置; 如下图序操作;

![](_page_21_Picture_4.jpeg)

#### ※更改(重置)WIFI设置:

方式:关闭原配置wifi信号路由器的电源或者远离原配置 wifi路由器信号覆盖范围,室内机重新上电后等待 1-2分钟出现SSID "happy2 \*\*\*\*\*\*\*\*\*\*\*\*\* 690", 按WIFI配置说明重新操作即可。

#### 四、手机APP操作

① APP下载

![](_page_22_Picture_4.jpeg)

![](_page_22_Picture_5.jpeg)

1.扫描二维码下载。

或 安卓 : 在应用商城搜索 "CCL-SH APP" ;

 iOS : 在App Store搜索 "CCL-SH APP" 下载。 2.Android在6.0及以上版本运行。 3.iOS在9.0及以上版本运行。

#### 2 申请注册新账号

![](_page_22_Picture_10.jpeg)

打开CCL-SH APP,注册新新账号,填写基本资料,完成注册。

![](_page_23_Picture_0.jpeg)

![](_page_23_Picture_1.jpeg)

注册完,登录APP,输入帐户,密码后,进入主界面。 4 绑定门口机

![](_page_23_Picture_3.jpeg)

CCL-SH APP 主界面 インファイル おおやく けいれず 面二维码

在主界面中点击左上角" - - ", 扫描门口机背面的二维码绑定门口机。 4 绑定室内机

![](_page_23_Picture_7.jpeg)

**CCL-SH APP 主界面** 

在APP主界面中点击左上角" [-], 再点开室内机主界面"配对模式", 显示二维码, 扫描室内机配对二维码, 绑定室内机。